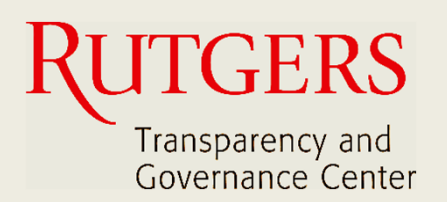

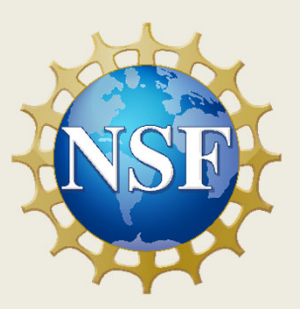

# **Newark Connect App Manual do Usuário**

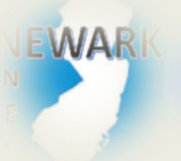

**O que é o Newark Connect e como obtê‐lo?**

#### ign **Como criar uma conta?**

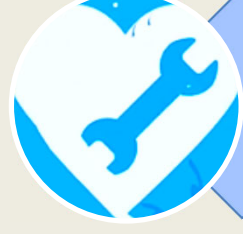

**Como fazer solicitações ou reclamações?**

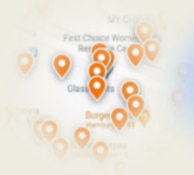

**Como verificar pedidos anteriores e interagir?**

## **Sobre o Newark Connect**

Newark Connect é um aplicativo para aparelhos móveis que permite aos residentes de Newark reportar **problemas nãoemergenciais** que estejam acontecendo na sua vizinhança.

Você pode usar o aplicativo Newark Connect no seu telefone celular ou tablete.

Assim que um problema é relatado por meio do Newark Connect, o aplicativo cria um aviso e o encaminha ao departamento municipal responsável e também à central 4311.

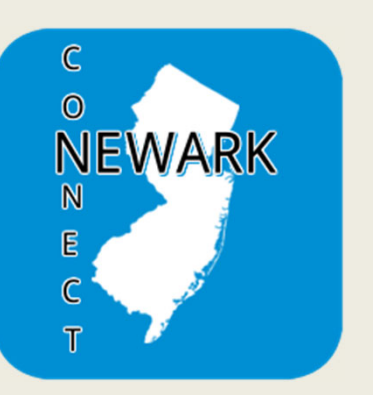

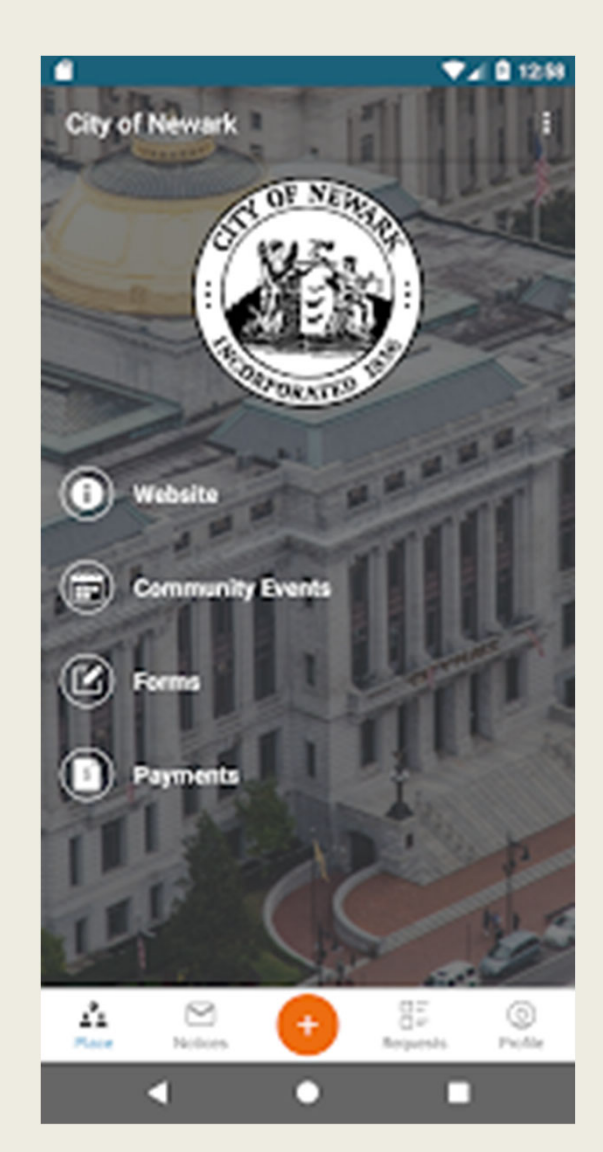

Por meio do aplicativo, os residentes de Newark podem enviar fotos mostrando os problemas relatados, verificar a situação dos pedidos anteriores, e até mesmo comentar acerca das solicitações e reclamações apresentadas por outros residentes.

Newark Connect App  $\leftarrow$  3 Manual do Usuário

#### **Como fazer solicitações ou reclamações?**

## **1. INICIAR A MANIFESTAÇÃO**

Para iniciar a sua manifestação, quer seja uma solicitação ou uma reclamação, basta clicar no botão laranja com o sinal de + (mais) que se vê na parte inferior da tela, assim que você abre o aplicativo.

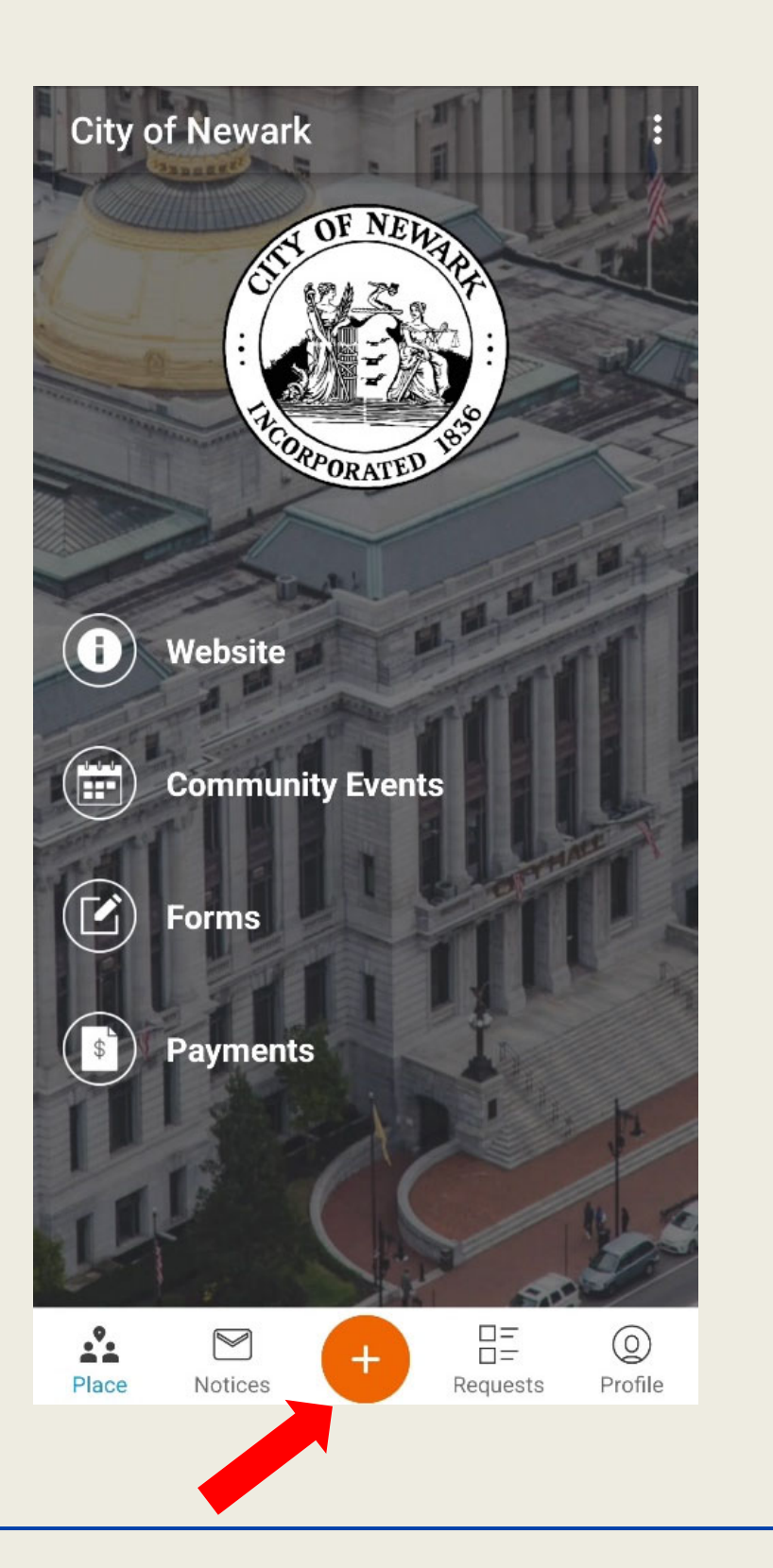

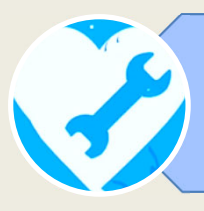

## **2. ENCONTRAR A LOCALIZAÇÃO DO PROBLEMA NO MAPA**

O aplicativo dispõe de um recurso de geolocalização que encontra a origem do pedido e mostra o seu endereço no mapa.

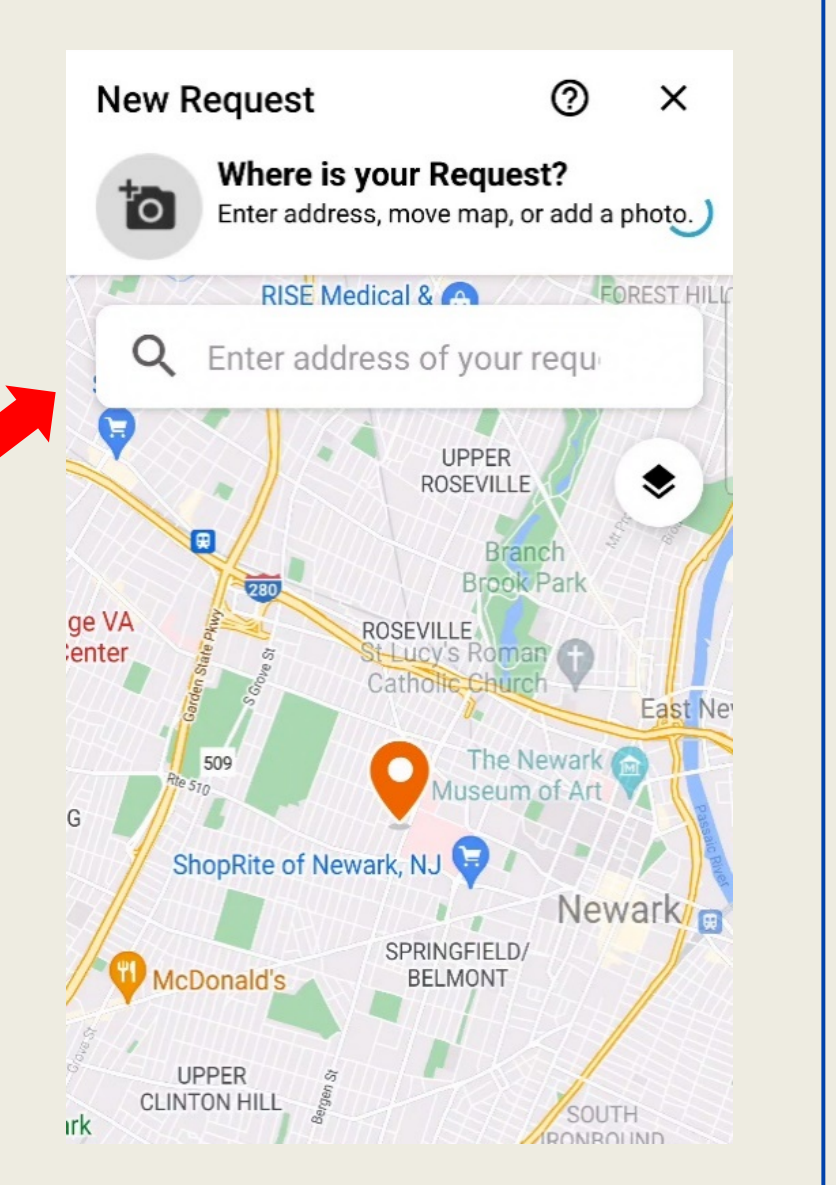

Você também tem a opção de mover manualmente o pino de localização pelo mapa ou de digitar o endereço na barra de busca.

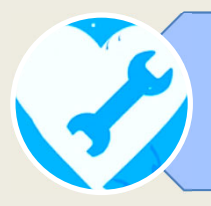

## **3. SELECIONAR O TIPO DE PROBLEMA**

Assim que você confirma a localização, o aplicativo exibe uma lista com 28 categorias para você escolher o motivo da sua reclamação ou solicitação.

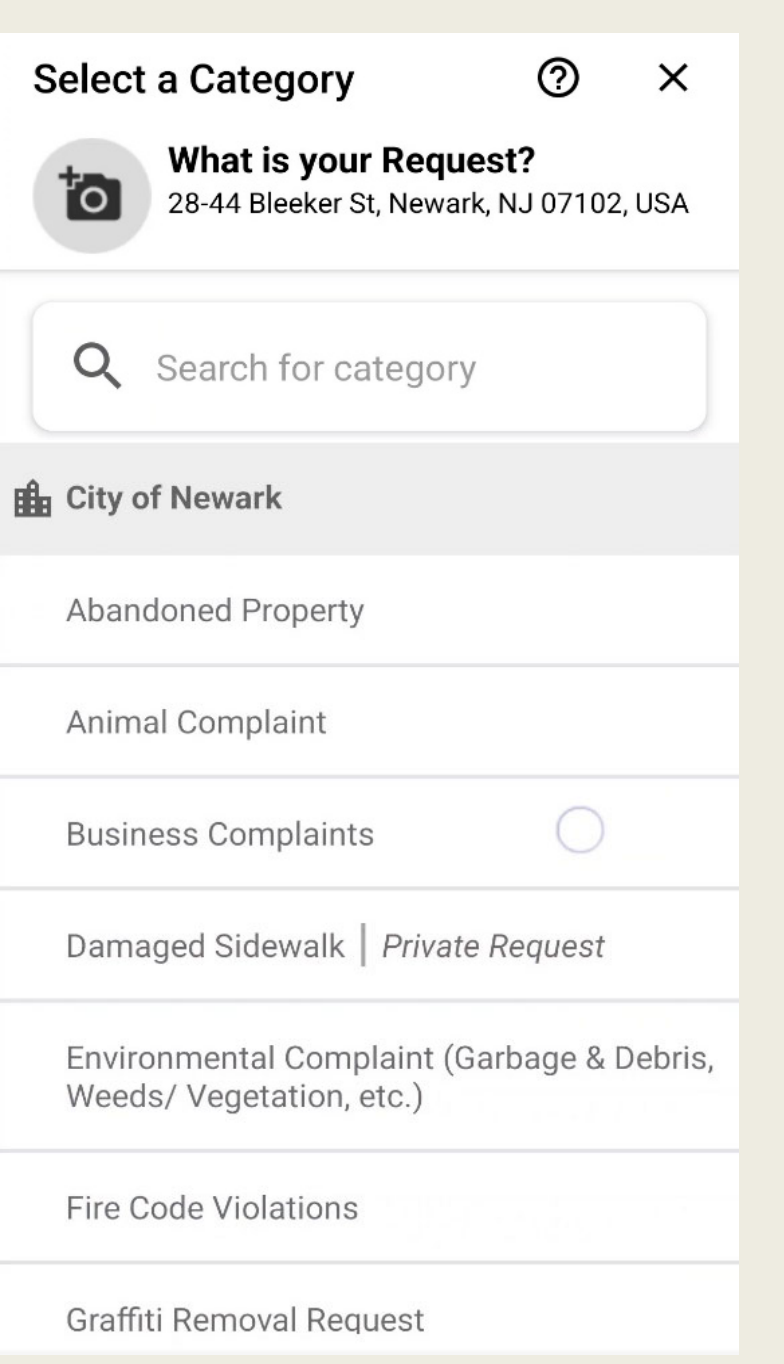

## **4. ENVIAR UMA FOTO DO PROBLEMA**

Após selecionar o tipo de assunto, você pode adicionar uma foto mostrando o problema.

Você pode tanto tirar uma foto na hora quanto escolher alguma foto armazenada no seu aparelho.

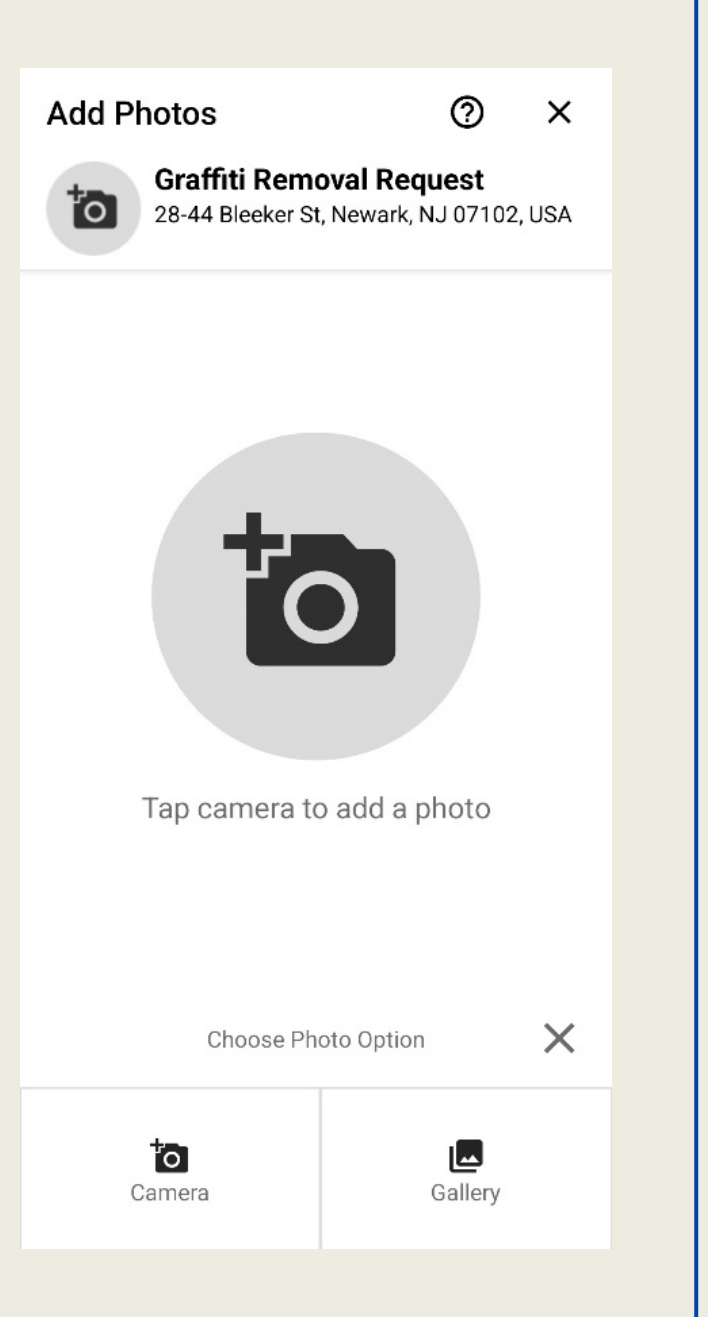

Na tela seguinte, você deverá informar detalhes do problema que está prestes a relatar.

## **5. INFORMAR SE DESEJA SE IDENTIFICAR**

Uma vez que as manifestações postadas são públicas, você deverá indicar se deseja enviar a sua reclamação ou pedido como usuário "anônimo" ou se deseja se identificar com o nome exibido na sua conta.

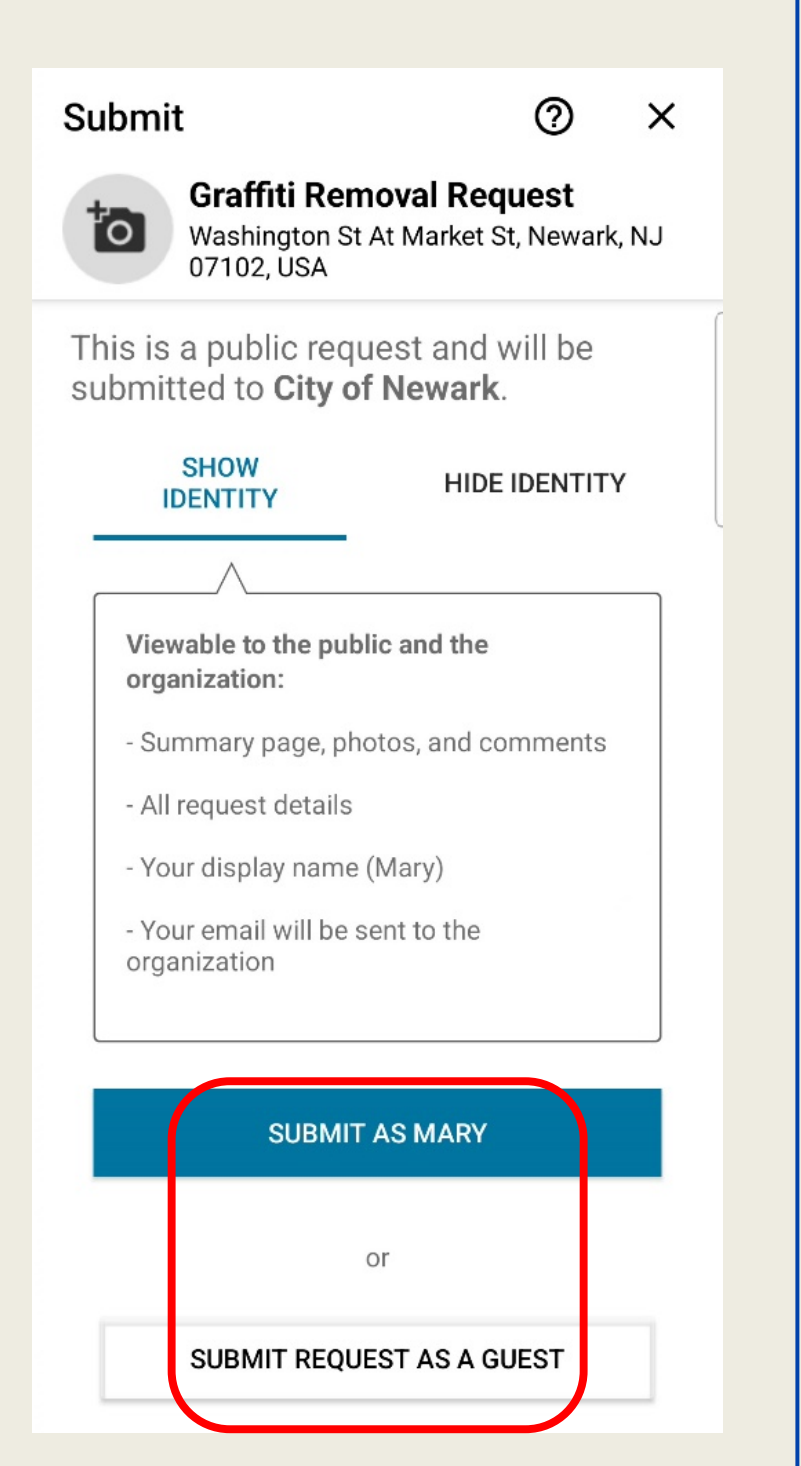

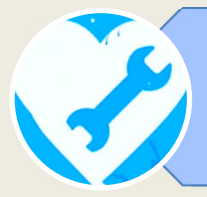

## **6. VERIFICAÇÃO DO SISTEMA**

O último passo consiste em selecionar as imagens correspondentes

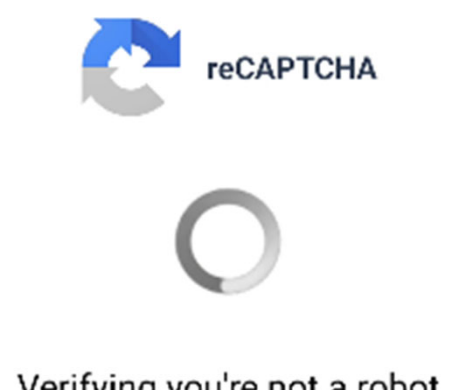

Verifying you're not a robot

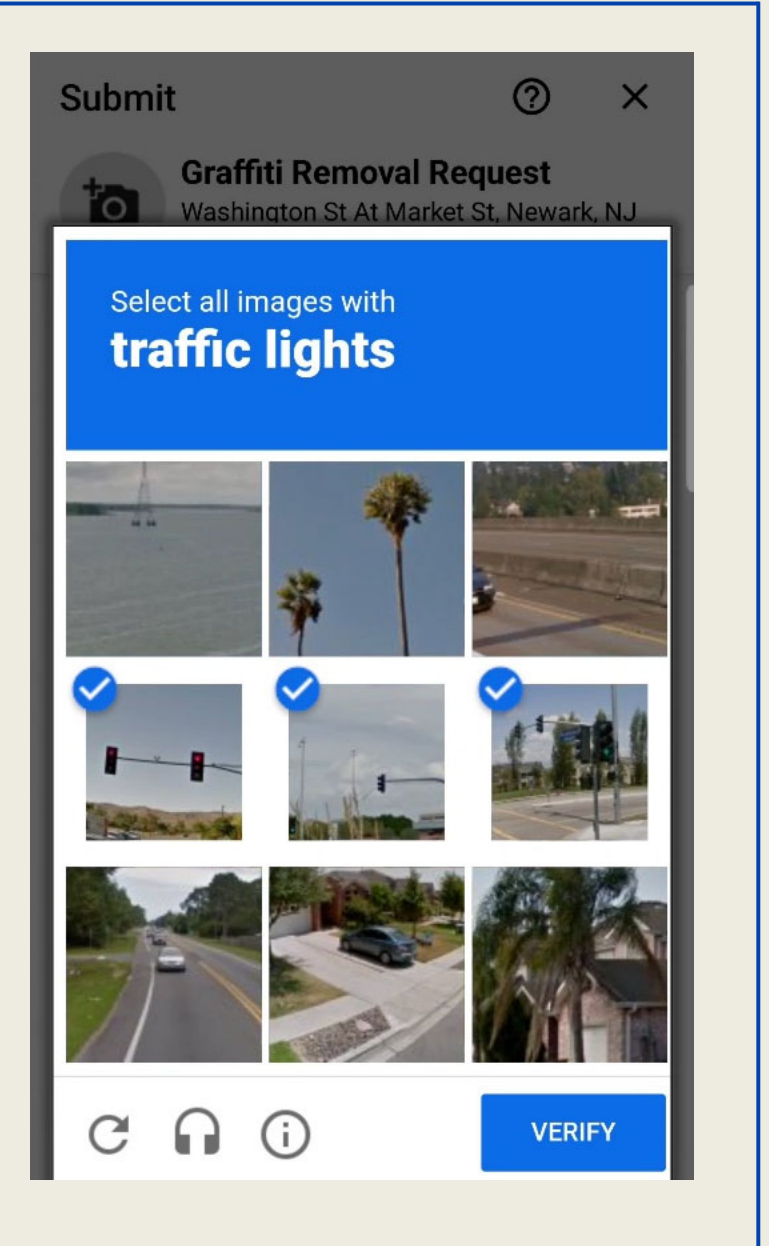

Após passar pela verificação obrigatória do sistema, sua solicitação ou reclamação terá sido submetida com sucesso!

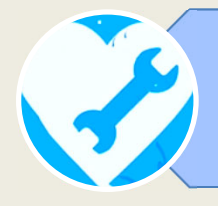

## **7. NÚMERO DE PROTOCOLO**

As manifestações são registradas sob um número de protocolo único. Na tela seguinte à confirmação do encaminhamento da manifestação, pode-se verificar o seu número de protocolo e que a

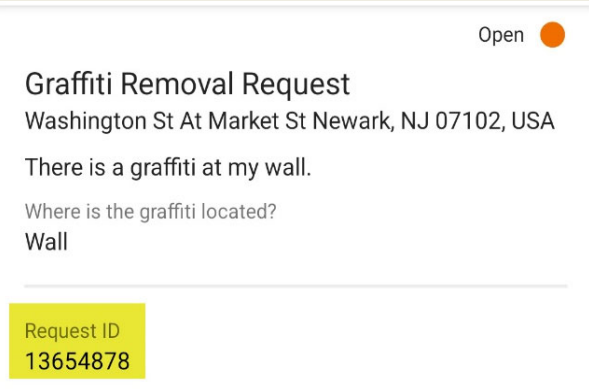

Category Graffiti Removal Request

Location Washington St At Market St Newark, NJ 07102, USA

Organization **City of Newark** 

Created by City of Newark Neighbor

Created 11/5/22 14:19

> **City of Newark** 11/5/22 14:19

City of Newark assigned this issue to **Public Buildings- Habib** 

Mary 11/5/22 14:21

manifestação já foi atribuída a um dos funcionários da cidade de Newark.

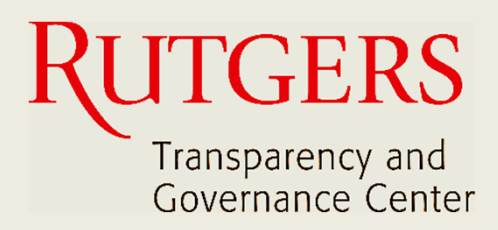

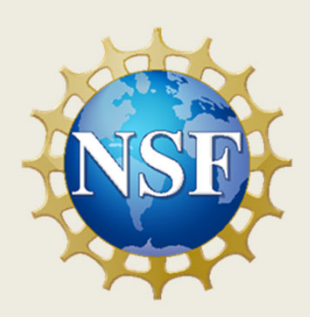

#### **Este manual foi produzido pelo**

### **Transparency and Governance Center School of Public Affairs and Administration Rutgers University Newark**

#### **Em colaboração com SPAA's Office of Public Engagement**

#### **Patrocinado por National Science Foundation.**

https://spaa.newark.rutgers.edu/tgc